# StarTechcom

Hard-to-find made easy®

## **USB 3.0 to Dual DisplayPort Adapter - 4K 60Hz**

#### USB32DP24K60

FR: Guide de l'utilisateur - fr.startech.com DE: Bedienungsanleitung - de.startech.com ES: Guía del usuario - es.startech.com

NL: Gebruiksaanwijzing - nl.startech.com

PT: Guia do usuário - pt.startech.com

IT: Guida per l'uso - it.startech.com

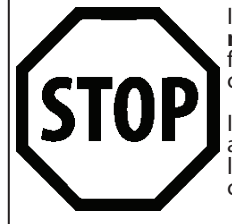

If you're running **Windows 7, macOS 10.10 or macOS 10.11,** you must ensure the latest drivers from the StarTech.com website are installed before connecting the USB video adapter to the computer.

If you're running **Windows 8** (or later), you can utilize an internet connection to automatically install the latest drivers as soon as the USB video adapter is connected to the computer.

## **Package contents**

1 x USB video adapter 1 x quick-start guide

### **Requirements**

- Two DisplayPort monitors with cabling
- A computer system with:
	- An available USB 3.0 port
	- Windows® 10, 8.1, 8 or 7
	- macOS High Sierra (10.13), Sierra (10.12), El Capitan (10.11), Yosemite (10.10)

Operating system requirements are subject to change. For the latest requirements, please visit [www.StarTech.com/USB3](http://www.startech.com/USB32HD2)2DP24K60.

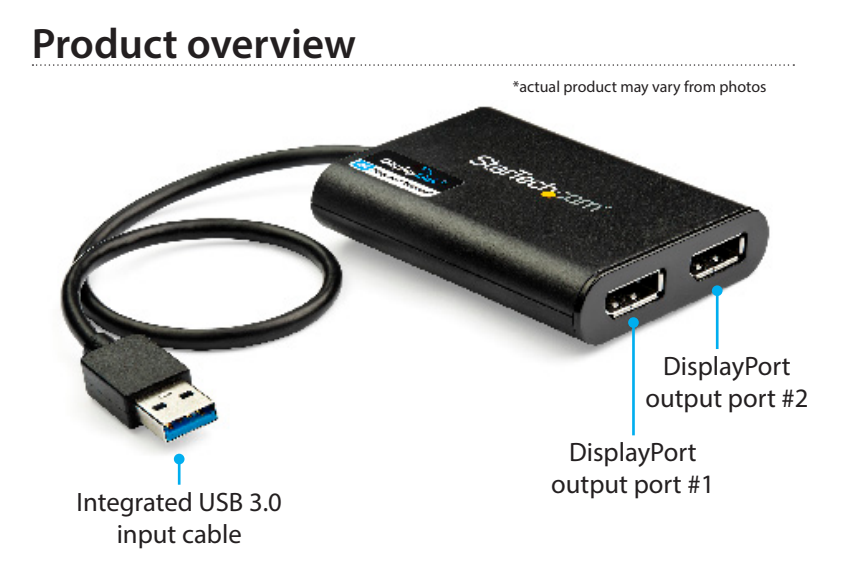

## **Installation**

#### **Notes:**

- You may need to restart your computer during the software installation process. Be sure to save any unsaved material before you install the software.
- If you're running Windows 7, macOS 10.10 or macOS 10.1, ensure the USB video adapter is not connected to your computer until after driver installation.
- 1. If you're running Windows 7, macOS 10.10 or macOS 10.11, download the latest software from the StarTech.com website: http://www.StarTech.com/USB32DP24K60 **Note:** If you're running Windows 8 (or later), or macOS 10.12

(or later) proceed to step 5. 2. The software will be compressed in a .zip folder. Extract the

- contents of the folder to a location on your computer that's easy to access, such as your **Desktop** or **Downloads** folder.
- 3. Open the folder that corresponds with your operating system. If you're running Windows, launch the **Setup** (exe) file. If you're running macOS, launch the **DisplayLink Installer** (dmg) file.
- 4. Follow the on-screen prompts to complete the installation, and if instructed to do so, restart your computer.
- 5. Connect a DisplayPort cable to each of the adapter's DisplayPort output ports and to your DisplayPort monitors.
- 6. Once your computer has restarted, connect the Integrated USB 3.0 input cable to a USB port on your computer.

#### **Important notes:**

#### **If connecting multiple USB video adapters or docking stations to a single computer:**

- This USB video adapter uses a DisplayLink family chipset. If you're connecting this device to a computer along with additional USB video adapters or docking stations, avoid using devices with different family chipsets, such as Trigger or Fresco Logic®.
- To connect multiple USB display adapters to the same computer, you don't need to install any additional drivers. Repeat steps 5 through 6 for each video adapter.
- You may be prompted to restart your computer after connecting each USB video adapter.

## **Configure the adapter settings**

#### **Video configuration Windows**

- 1. Right-click on some open space on your desktop and click **Screen resolution**.
- 2. Click the monitor you want to change the settings on.
- 3. Adjust the screen resolution and orientation as needed.
- 4. Click **Apply**.
- 5. A **Display Settings** dialog box will appear confirming your changes. If you're happy with your configuration click the **Keep Changes** button.

#### **macOS**

- 1. Click **Menu**.
- 2. Click **System Preferences**.
- 3. Click **Displays**.
- 4. To adjust resolution, use the **Display** tab.
- 5. To adjust orientation, use the **Arrangement** tab.

#### **Audio configuration**

Audio will only output over DisplayPort, when the adapter is initially installed and connected. To play back audio from another audio device instead of DisplayPort, such as your computer speakers, you must manually change the default audio device.

#### **Windows**

- 1. Click **Start**.
- 2. Click **Apps**.
- 3. Click **Windows System**.
- 4. Click **Control Panel**.
- 5. Click **Hardware and Sound**.
- 6. Click **Manage audio devices** to select your desired audio device.

#### **FCC Compliance Statement**

This equipment has been tested and found to comply with the limits for a Class B digital device, pursuant to part 15 of the FCC Rules. These limits are designed to provide reasonable protection against harmful interference in a residential installation. This equipment generates, uses and can radiate radio frequency energy and, if not installed and used in accordance with the instructions, may cause harmful interference to radio communications. However, there is no guarantee that interference will not occur in a particular installation. If this equipment does cause harmful interference to radio or television reception, which can be determined by turning the equipment off and on, the user is encouraged to try to correct the interference by one or more of the following measures:

- Reorient or relocate the receiving antenna.
- Increase the separation between the equipment and receiver.
- Connect the equipment into an outlet on a circuit different from that to which the receiver is connected.
- Consult the dealer or an experienced radio/TV technician for help

This device complies with part 15 of the FCC Rules. Operation is subject to the following two conditions: (1) This device may not cause harmful interference, and (2) this device must accept any interference received, including interference that may cause undesired operation. Changes or modifications not expressly approved by StarTech.com could void the user's authority to operate the equipment.

#### **Industry Canada Statement**

This Class B digital apparatus complies with Canadian ICES-003. Cet appareil numérique de la classe [B] est conforme à la norme NMB-003 du Canada. CAN ICES-3 (B)/NMB-3(B)

#### **Use of Trademarks, Registered Trademarks, and other Protected Names and Symbols**

This manual may make reference to trademarks, registered trademarks, and other protected names and/or symbols of third-party companies not related in any way to StarTech.com. Where they occur these references are for illustrative purposes only and do not represent an endorsement of a product or service by StarTech.com, or an endorsement of the product(s)

to which this manual applies by the third-party company in question. Regardless of any direct acknowledgement elsewhere in the body of this document, StarTech.com hereby acknowledges that all trademarks, registered trademarks, service marks, and other protected names and/or symbols contained in this manual and related documents are the property of their respective holders. **Technical Support**

StarTech.com's lifetime technical support is an integral part of our commitment to provide industry-leading solutions. If you ever need help with your product, visit www.startech.com/support and access our comprehensive selection of online tools, documentation, and downloads. For the latest drivers/software, please visit www.startech.com/downloads

#### **Warranty Information**

This product is backed by a two-year warranty.

StarTech.com warrants its products against defects in materials and workmanship for the periods noted, following the initial date of purchase. During this period, the products may be returned for repair, or replacement with equivalent products at our discretion. The warranty covers parts and labor costs only. StarTech.com does not warrant its products from defects or damages arising from misuse, abuse, alteration, or normal wear and tear.

#### **Limitation of Liability**

In no event shall the liability of StarTech.com Ltd. and StarTech.com USA LLP (or their officers, directors, employees or agents) for any damages (whether direct or indirect, special, punitive, incidental, consequential, or otherwise), loss of profits, loss of business, or any pecuniary loss, arising out of or related to the use of the product exceed the actual price paid for the product. Some states do not allow the exclusion or limitation of incidental or consequential damages. If such laws apply, the limitations or exclusions contained in this statement may not apply to you. **StarTech.com Ltd. StarTech.com Ltd. StarTech.com LLP StarTech.com Ltd.**

#### 45 Artisans Crescent London, Ontario N5V 5E9 Canada

4490 South Hamilton Road Groveport, Ohio 43125 U.S.A.

#### Unit B, Pinnacle 15 Gowerton Road Brackmills, Northampton NN4 7BW United Kingdom

Siriusdreef 17-27 2132 WT Hoofddorp The Netherlands

## StarTechcom

### Hard-to-find made easy®

#### **Audio configuration cont'd**

#### **macOS**

- 1. Click **Menu**.
- 2. Click **System Preferences**.
- 3. Click **Sound**.
- 4. Click the **Output** tab to selected your desired audio device .

## **Supported resolutions**

#### **at 60Hz**

3840x2160 (60Hz), 2560x1600

#### **at 120Hz**

2560x1440 (120Hz), 2048x1152

#### **at 144Hz**

1920x1200, 1920x1080, 1600x1200, 1680x1050, 1600x900, 1400x1050, 1440x900, 1366x768, 1360x768, 1280x800, 1280x768, 1280x720

**Note:** Lower resolutions are also supported at each specified refresh rate.